### Article

Muhammad Waseem · Sep 28, 2021 1m read

# Connecting to Caché with Appeon PowerBuilder by using ODBC

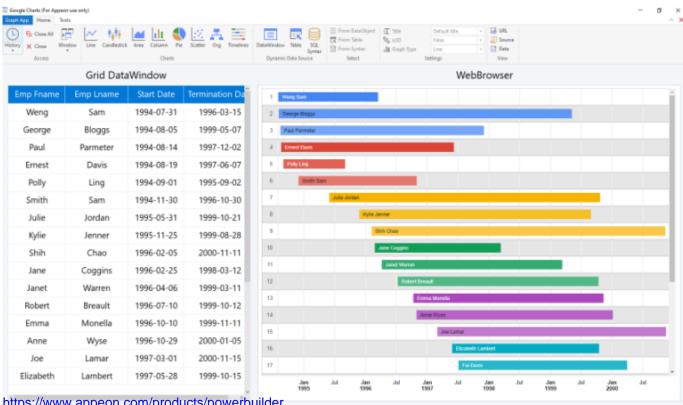

https://www.appeon.com/products/powerbuilder

Appeon PowerBuilder is an enterprise development tool that allows you to build data-driven business applications and components.

It is one of a suite of Appean products that together provide the tools to develop client/server, Web, mobile, and distributed applications.

In this article I will show the steps to connect to Caché with Appeon PowerBuilder by using ODBC

#### Step1:

Make sure ODBC Driver option is selected while installing IRIS

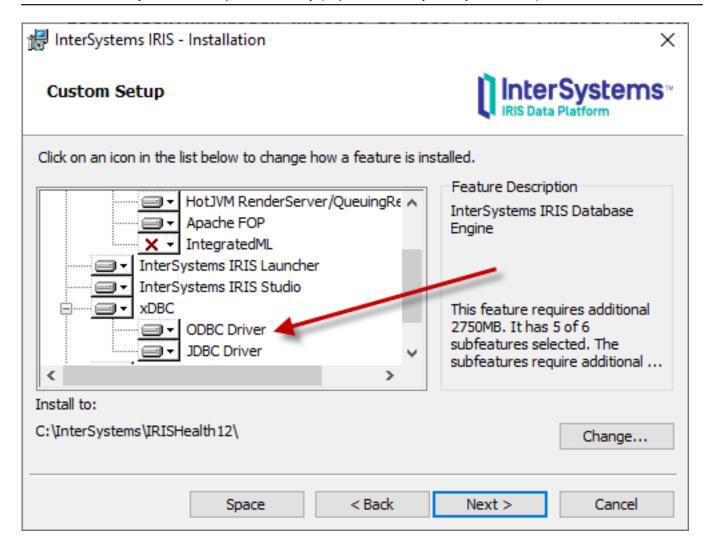

Step 2: Configure ODBC IRIS Data Source by using ODBC Data Source Administrator

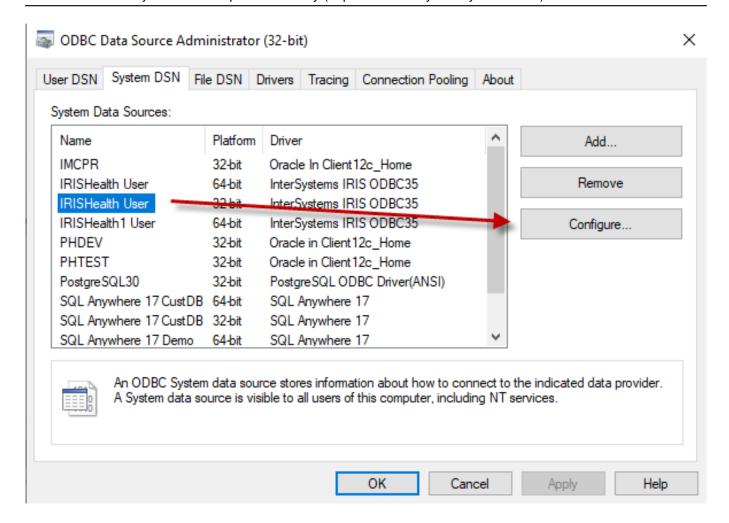

Step 3: Configure InterSystems ODBC Data Source

| InterSystems ODBC Data Source Setup                  |                                                    | ×               |
|------------------------------------------------------|----------------------------------------------------|-----------------|
| Data Source Name IRISHealth User  Connection         | Description  [IRIS Instance and Namespace - IRISH] |                 |
| Host (IP Address) Port                               | Namespace                                          |                 |
| 127.0.0.1                                            | samples                                            | OK              |
| Authentication Method                                |                                                    |                 |
| Password                                             | ○ Kerberos                                         | Cancel          |
| O Password with SSL/TLS                              | Connection Security Level  Kerberos                |                 |
| User Name                                            | Kerberos with Packet Integrity                     | Test Connection |
| _system                                              | Kerberos with Encryption                           |                 |
| Password                                             | Service Principal Name                             |                 |
| •••                                                  |                                                    | Ping            |
|                                                      |                                                    | # Times 1000    |
| Misc ODBC Log Static Curso Use Locale Decimal Symbol | Disable Query Timeout Unicode SQLTypes             | Help            |

Step 4: Test the connection (make sure IRIS instance is running)

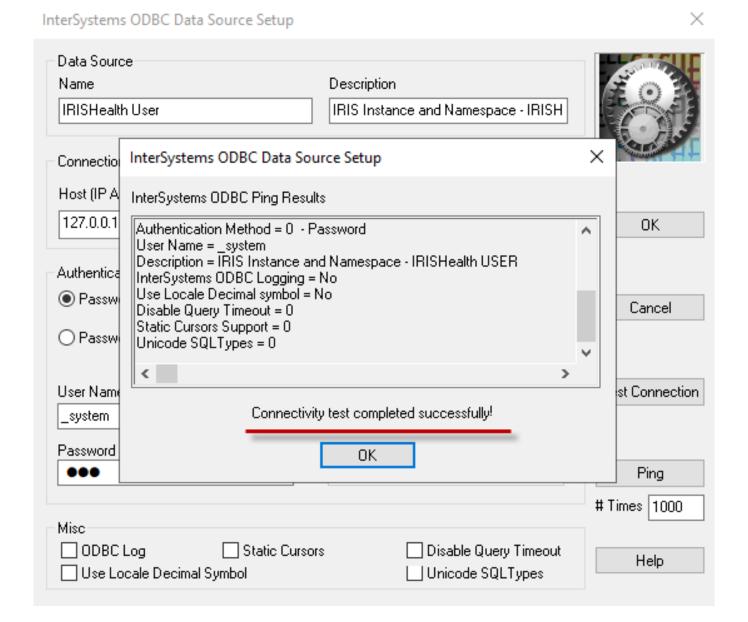

Step 5: From PowerBuilder open Database Profiles, Select ODB ODBC from the list and click New... button

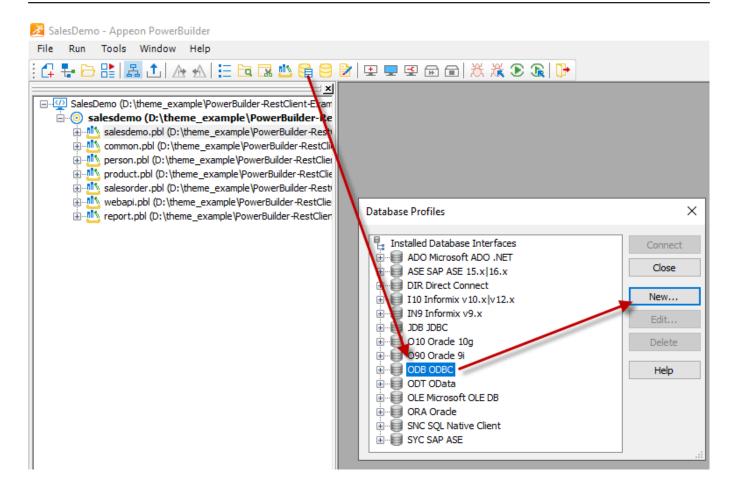

Step 6: Select Data Source "IRISHealth User" which we created by using ODBC administrator

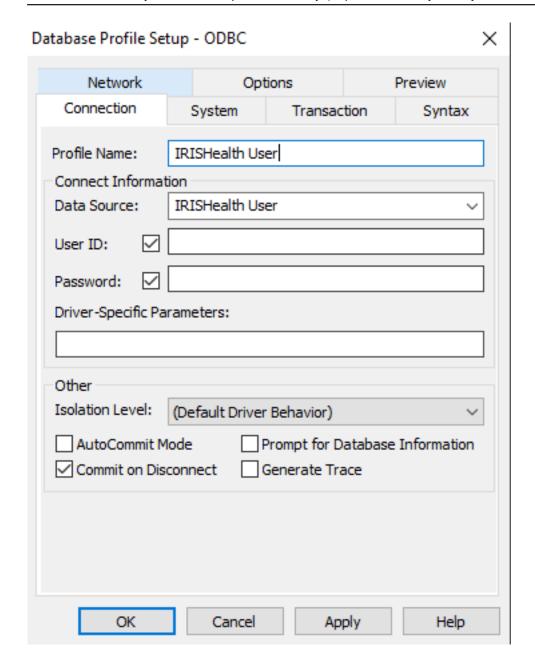

Step 7: Test the connection under Preview tab by clicking Test Connection button

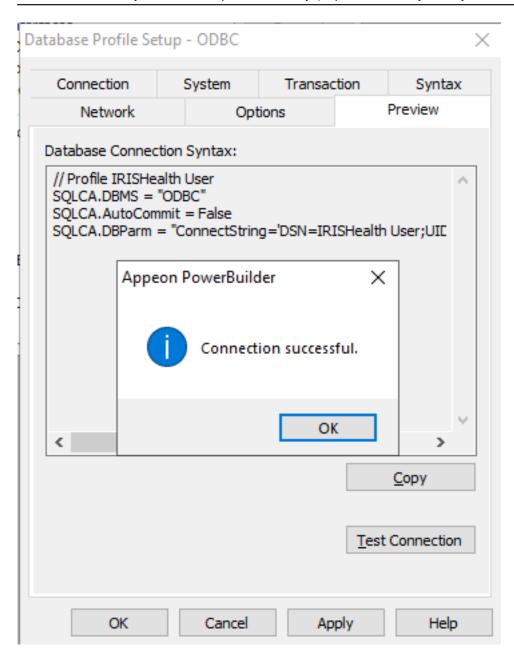

Congratulation! We have established successful connection to Caché Now we can view Tables and data by using PowerBuilder database painter

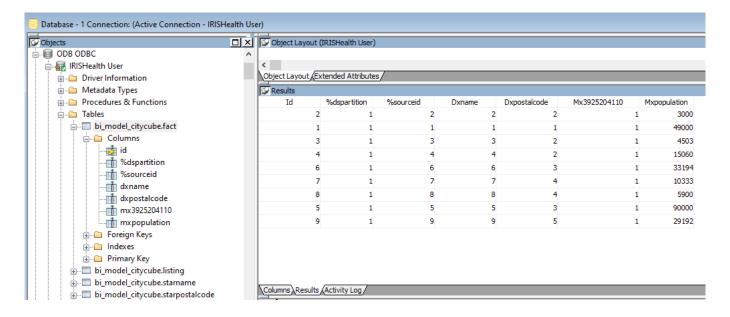

#### **Thanks**

#Databases #ODBC #Caché #InterSystems IRIS for Health

## Source

URL:https://community.intersystems.com/post/connecting-cach%C3%A9-appeon-powerbuilder-using-odbc